Views: 17684

# Interaktive Skærme – Clevertouch

På denne side finder du information om de interaktive tavler, som findes på DMJX. Tavlerne er af mærket Clevertouch og af serien Impact Plus med en 86" skærm med 4K opløsning (UHD (3840×2160 @60Hz)) .

De lokaler – hvor der er installeret interaktive skærme kan ses i Outlook/OnTime, hvor lokalenr. er markeret med **-S** (hvis der er et -P er det et lokale med projektor. Og hvis der er en parentes med et lokale nr. i, betyder det, at det lokale man er i, kan slås sammen med lokalet i parates).

Hvis du ikke tidligere har brugt de interaktive tavler, anbefaler vi, at du ser og læser nedenstående i den række følge, det er præsenteret i. Vi starter med de grundlæggende ting, og tager fat i flere og flere avancerede funktioner. Det vil dog være en fordel at se alle emner igennem, før du begynder at bruge de interaktive skærme.

God fornøjelse med skærmene.

<span id="page-0-0"></span>Indholdsfortegnelse [Intro til skærmen](#page-0-0) [Whiteboard](#page-1-0) [Annotation tool](#page-1-1) [Trådløs skærmdeling](#page-1-2) [Dit eget USB drev](#page-1-3)

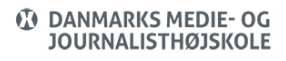

#### Intro Til Skærmen

Dette er den grundlæggende intro til skærmene. Her ser vi på, hvordan du kan starte samt navigere på skærmen.

#### <span id="page-1-0"></span>Whiteboard

Her ser vi på funktionen Whiteboard. Altså det at skrive på skærmen – samt bruge alle de indbyggede funktioner, der findes i denne app.

### <span id="page-1-1"></span>Annotation Tool

Her ser vi på, hvordan du kan bruge andre programmer på skærmen – samtidig med, at du bruger interaktiviteten sammen med værktøjet "Annotation tool".

### <span id="page-1-2"></span>Trådløs Skærmdeling

Her ser vi på, hvordan du kan hente eks. studerendes skærme trådløst op på den interaktive skærm – altså trådløs skærmdeling. Desuden ser vi på, hvordan du kan koble din egen computer til skærmen.

Hvis du mangler at downloade det program, som gør at du kan dele trådløst op til skærmen, så kan du finde det her: [https://clevertouch.com/clevershare2g](https://archive.clevertouch.com/clevershare2g)

## <span id="page-1-3"></span>Dit Eget Usb Drev

Her ser vi på, hvordan du kan komme med ting på en USB – og herefter åbne det på skærmen – ligesom vi ser på, hvordan du kan gemme på dit USB drev.